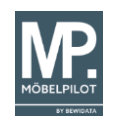

## **Änderung der Mehrwertsteuer von 16% auf 19%**

Vom 01.07.2020 – 31.12.2020 wurde in Deutschland der Mehrwertsteuersatz von 19 Prozent auf 16 Prozent beziehungsweise von 7 Prozent auf 5 Prozent herabgesetzt. Diese Änderung galt nur für 6 Monate.

Ab 01.01.2021 gilt nun wieder der gewohnte Mehrwertsteuersatz von 19 Prozent.

In dieser Dokumentation beschreiben wir Ihnen die erforderlichen Schritte zur Umsetzung der gesetzlichen Anforderung.

**Wichtiger Hinweis:** Die Umsetzung setzt voraus, dass Sie den MP-Programmstand 7.5 Build 6123 oder höher installiert haben. Für die Anwender mit dem Programmstand 7.6 soll das Build 6126 oder höher installiert sein.

Diese Vorgaben sollten nur von versierten Anwendern, die zudem Zugriff auf den Menüpunkt @net\_Manager haben, eingepflegt werden.

## **Nutzern der Schnittstelle zur Finanzbuchhaltung:**

- Raten wir, sich im Vorfeld der Umstellung mit dem Steuerberater abzustimmen.
- Nach unserer Erfahrung ist es für manche Finanzbuchhaltungen (z. B. DATEV) empfehlenswert, neue Umsatzerlös- und Einkaufskonten anzulegen. Auch dies besprechen Sie bitte mit Ihrem Steuerberater. In so einem Falle sind auch Konten im MÖBELPILOT unter "Konten- und Kostenstellenzuordnung" anzupassen.
- Klären Sie die Behandlung von Anzahlungsrechnungen Hier ist folgendes Szenario denkbar: Eine Anzahlungsrechnung wurde im Zeitraum Juli-Dezember 2020 erstellt und an die FiBu übergeben.

Diese wird aber erst ab dem 01.01.2021 auf der Schlussrechnung berücksichtigt.

Hier wird abweichend verfahren. Die Anzahlungsrechnung wird in der Finanzbuchhaltung mit dem alten Mehrwertsteuersatz "storniert" und die Ausgangsrechnung in voller Höhe unter Berücksichtigung des aktuellen Steuersatzes in die FiBu gebucht. Überprüfen Sie bitte vor der ersten Buchung, ob die Konten- und Kostenstellenzuordnung stimmt.

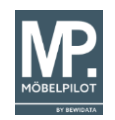

# **Arbeiten VOR der Umstellung**

## **1. MÖBELPILOT-Build Nr. überprüfen**

Überprüfen Sie, ob das aktuelle Patch für Ihre Programmversion eingespielt wurde (dieser Hinweis gilt nicht für Anwender der ASP-Lösung). Aktualisieren Sie den MÖBELPILOT ggf.

## **2. Ausgangrechnungen drucken**

Alle Rechnungen der bereits bis Dezember 2020 ausgelieferten Waren **müssen** gedruckt sein.

#### **3. Warenausgänge bestätigen**

Alle Warenausgänge, die den Monat Dezember 2020 und früher betreffen, **müssen** über das Programm "Bestätigen Auslieferung" abgerechnet sein.

## **4. Kassendaten an MÖBELPILOT übertragen**

Gilt nur für Anwender mit angeschlossenem Kassensystem

#### **5. Nur für Nutzer der FiBu-Schnittstelle**

- 5.1 Anzahlungsrechnungen müssen gedruckt sein.
- 5.2 Aus- und Eingangsrechnungen müssen gebucht sein.

5.3 Sonstige FiBu-Daten müssen gebucht sein: Menüpunkt "FIBU-Schnittstelle / Buchen restliche FIBU-Daten"

# **Menüpunkt "Umsatzsteueränderung"**

Ab dem 24.12.2020, also 8 Tage vor dem eigentlichen Stichtag, wird der Menüeintrag **"Umsatzsteueränderung"** am Ende des Inhaltsverzeichnisses eingeblendet. Die im Folgenden beschriebenen Arbeitsschritte sind daher erst **ab diesem Termin** durchführbar.

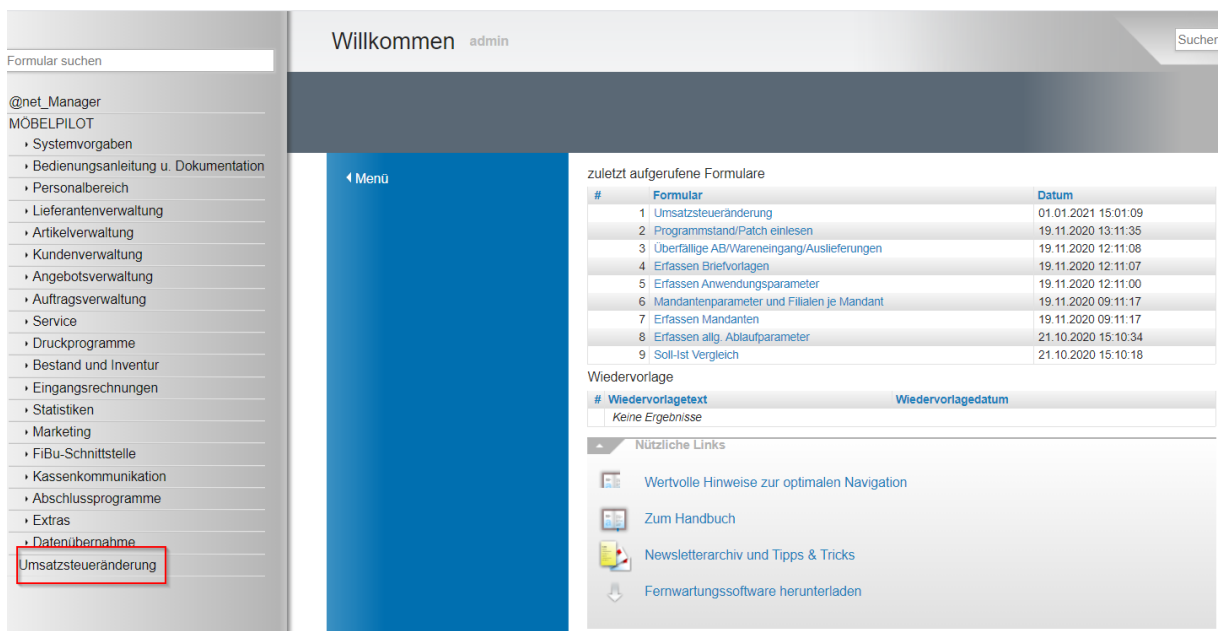

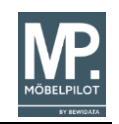

# **Umsetzungskriterien festlegen**

Öffnen Sie den Menüpunkt "Umsatzsteueränderung".

Sollte im Feld "Stichtag" kein Datum stehen, so geben Sie 010121 ein und verlassen das Feld mit der ENTER-Taste.

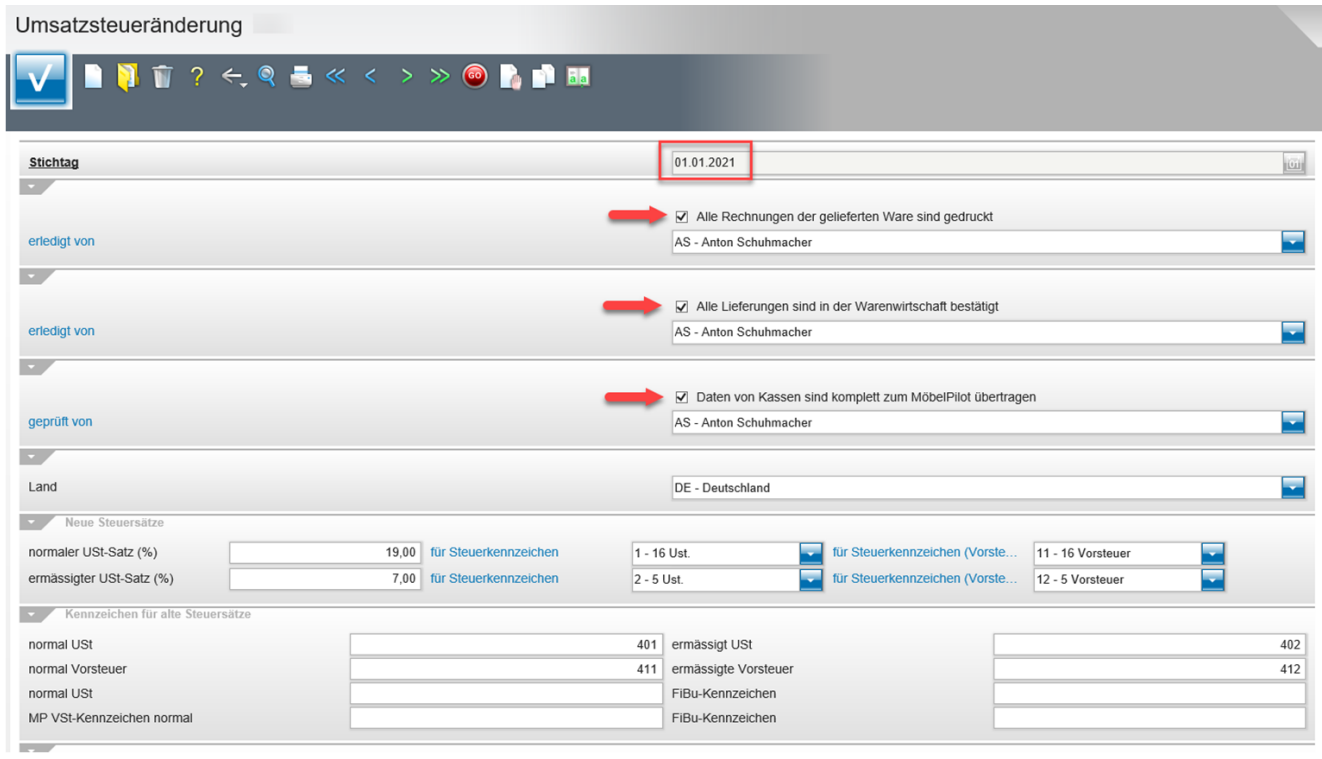

#### **6.** Folgende **Felder markieren:**

- "Alle Rechnungen der gelieferten Ware sind gedruckt",
- "Alle Lieferungen sind in der Warenwirtschaft bestätigt" sowie
- "Daten von Kassen sind komplett zum MÖBELPILOT übertragen" und
- hinterlegen wer die jeweilige Aufgabe erledigt hat.

#### **7.** Abschnitt – **Neue Steuersätze**

Überprüfen Sie, ob die Felder "für Steuerkennzeichen ..." die bisherigen Steuersätze die Kennzeichen **1 (16.00%) bzw. 2 (5.00%)** enthalten.

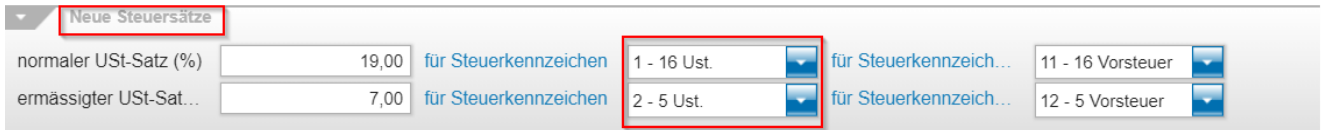

## **8.** Abschnitt – **Kennzeichen für alte Steuersätze**-

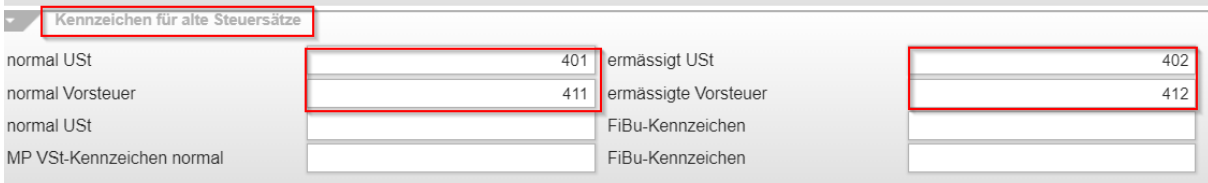

#### **9.** Abschnitt – **Optionen**

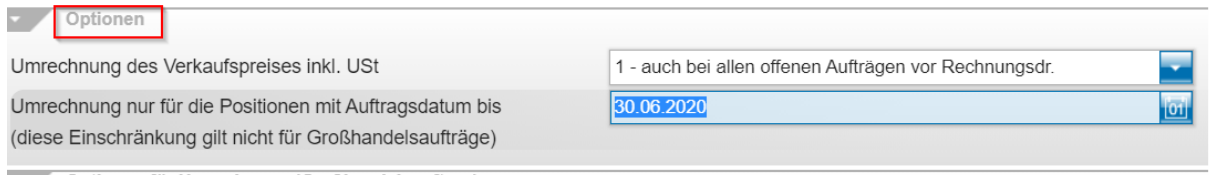

Hinweis: Die Auswahl im Screen dient lediglich als Beispiel.

#### Feld "Umrechnung des Verkaufspreises inkl. Ust"

Mit der Auswahl einer dieser Optionen entscheiden Sie, ob die Verkaufspreise inkl. MwSt. umgerechnet werden sollen oder nicht.

Standardmäßig hat MÖBELPILOT dies nur für Großhandelsaufträge (Nettorechnungen) getan.

Hier stehen Ihnen 2 Optionen zur Verfügung:

- Option 1- auch bei allen offenen Aufträgen vor Rechnungsdruck
- Option 0- nur bei Großhandelsaufträgen vor Rechnungsdruck

#### Feld "Umrechnung nur für die Positionen mit Auftragsdatum bis"

Mit Eingabe des Datums entscheiden Sie bis zu welchem Zeitpunkt Aufträge / Positionen umgerechnet werden sollen. Damit können Sie Kaufverträge, die vor dem 01.07.2020 geschrieben aber bisher noch nicht ausgeliefert wurden, wieder auf ihren ursprünglichen Verkaufspreis hochrechnen.

Beachten Sie, dass dies nicht für Großhandelsaufträge gilt.

## **10**. Abschnitt – **Optionen für Umrechnung (Großhandelsauftrag)**

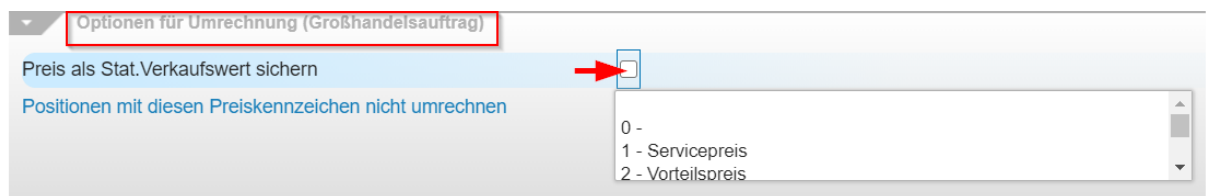

## Feld "Preis als Stat. Verkaufswert sichern"

Möchten Sie den VK-Preis mit 16% für die Statistiken beibehalten, so ist das Feld zu aktivieren. Diese Funktion betrifft nur die Großhandelsaufträge.

#### **11**. Abschnitt – **Optionen für Umrechnung (kein Großhandelsauftrag)**

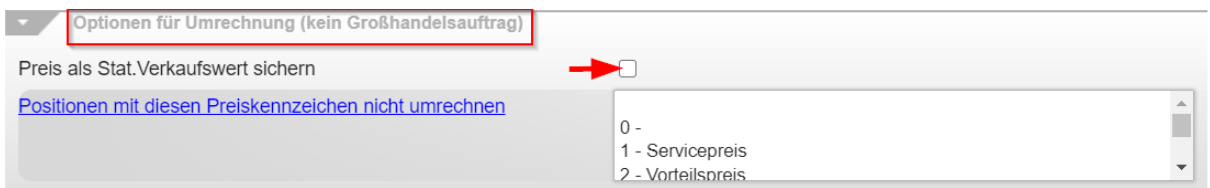

#### Feld "Preis als Stat. Verkaufswert sichern"

Die Funktion ist gleich wie oben, wobei die Großhandelsaufträge davon ausgeschlossen sind.

**12.** Bestätigen Sie zunächst die Eingaben mit einem Klick auf den **OK-**Button.

**Bevor** Sie die Umsetzung **starten, müssen alle Abfragen beantwortet sein,** da MÖBELPILOT sonst Fehlermeldungen einblendet.

**Achten Sie bitte darauf, dass während der Umstellung niemand im Warewirtschaftssystem MÖBELPILOT arbeiten darf.**

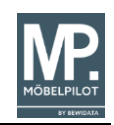

# **Programm starten**

Starten Sie die Konvertierung mit einem Klick auf den <sup>69</sup>-Button.

## **- In dieser Zeit darf nicht gearbeitet werden -**

Das Feld "Zustand", in der Rubrik – Status – gibt Ihnen Auskunft über den Verlauf der Umsatzsteueränderung. Hier werden verschiedene Meldungen eingeblendet.

Vor dem Auslösen des Prozesses ist dieses Feld leer.

Im Verlauf des Prozesses wird zuerst die Meldung: "1- Konvertierung gestartet" gefolgt von "2- Konvertierung läuft im Hintergrund" eingeblendet.

Die Konvertierung erfolgt zunächst für die offenen, gefolgt von den abgeschlossenen Aufträgen.

Die Umstellung ist dann abgeschlossen, wenn der Status "9-fertig" angezeigt wird.

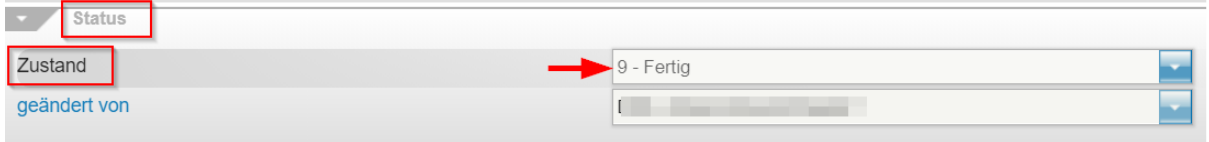

Der Mitarbeiter, der das Programm gestartet hat, erhält zusätzlich eine Wiedervorlage mit der Information über den Zustand des Programms.

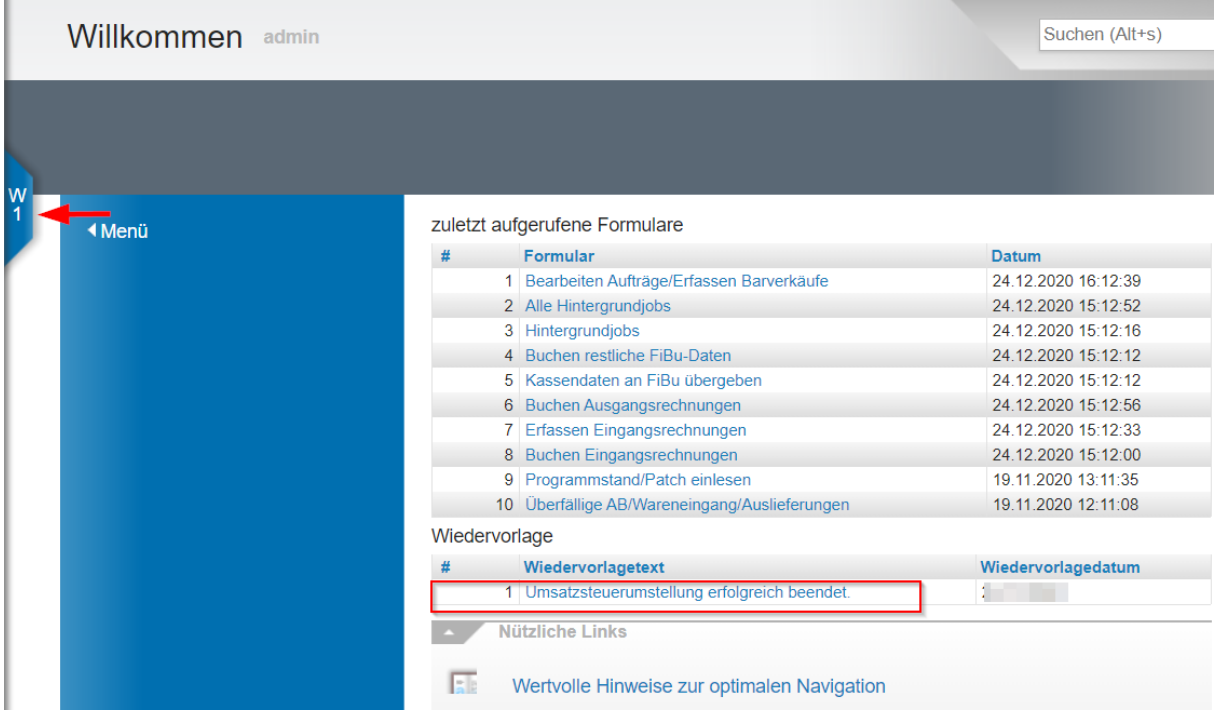

Sollte die Konvertierung nicht erfolgreich durchgelaufen sein, so bitten wir Sie sich umgehend mit uns in Verbindung zu setzen.

In diesem Fall lautet der Text der Wiedervorlage: **Fehler bei der Konvertierung (Umsatzsteueränderung)**

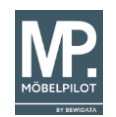

# **Wie sieht die Ausgangsrechnung nach der Konvertierung aus? Mögliche Szenarien**

Für die hier angezeigten Beispiele haben wir den 30.06.2020 als Kriterium für den Umrechnungszeitpunkt definiert. Konkret bedeutet das, dass Aufträge, die im MÖBELPILOT nach diesem Datum erfasst wurden, von der Umrechnung nicht betroffen sind (hier wird lediglich das MwSt.-KZ auf 19% gesetzt).

1. Auftrag mit einem Auftragsdatum 06.08.2020 Auftragsstatus: Position 1 ist offen Positionen 2 -3 ausgeliefert

Anzahlungsrechnung wurde am 06.08.2020 mit 16% gedruckt Ausgangsrechnung: nicht gedruckt

Druckt man die Ausgangsrechnung nach der Umsatzsteueränderung, so wird Anzahlungsrechnung mit 16% MwSt. ausgewiesen.

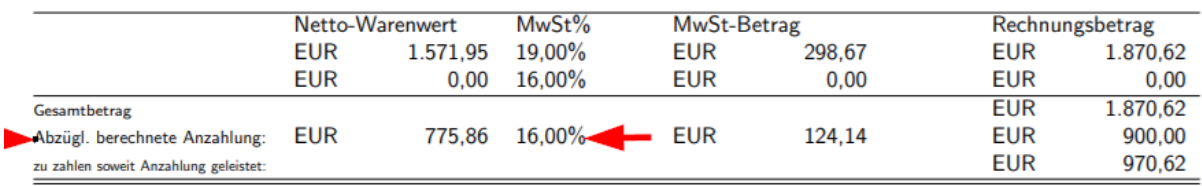

2. Auftrag mit einem Auftragsdatum 28.5.2020 Auftragsstatus: Position 1 – 3 sind offen Anzahlungsrechnung: nicht gedruckt Auftrag enthält eine Zahlung Ausgangsrechnung: nicht gedruckt

Druckt man die Ausgangsrechnung nach der Umsatzsteueränderung, so wird der Rechnungsbetrag 19% ausgewiesen, während die bereits getätigte Zahlung mit 16% angezeigt wird (sie wurde vor der Umstellung gedruckt).

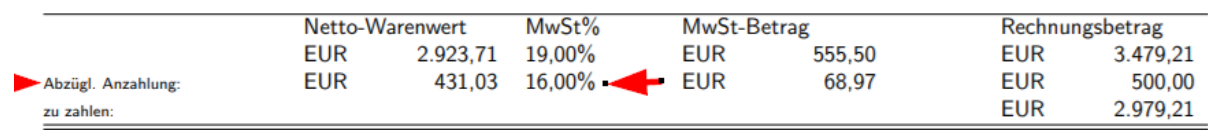

3. Auftrag mit einem Auftragsdatum 24.08.2020 Auftragsstatus: Position 1 – 3 sind offen Ausgangsrechnung: nicht gedruckt

Druckt man die Ausgangsrechnung nach der Umsatzsteueränderung aus, so wird der Rechnungsbetrag mit 19% MwSt. ausgewiesen.

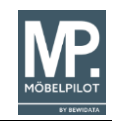

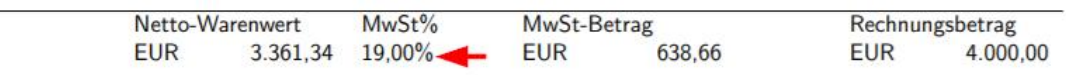